# Schoolbox Family User Guide

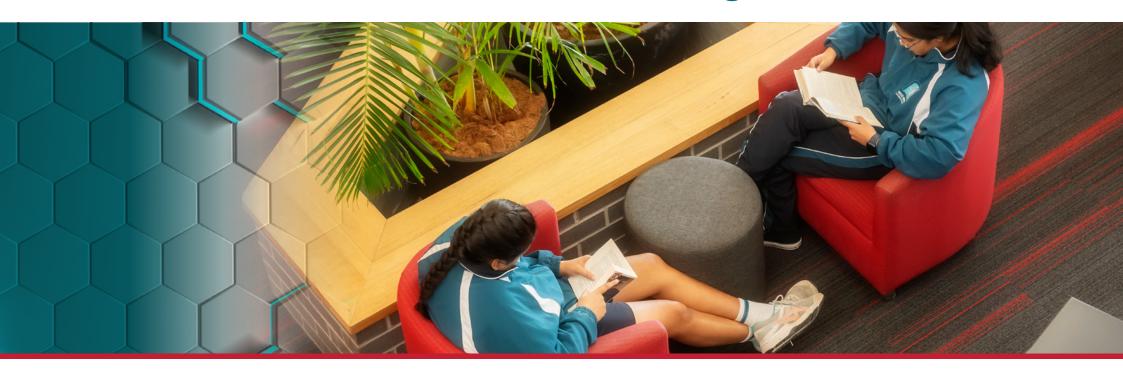

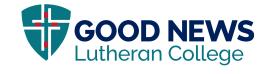

#### Contents

| Introduction         | 3 |
|----------------------|---|
| How to Login         | 4 |
| Login Details!       | 5 |
| Welcome to Schoolbox | ô |
| Home Page            | 7 |
| News Feed            | 3 |
| • Timetable          | 9 |
| • Calendar           | 9 |
| • Due Work           | 9 |
| My Students          | 9 |
| • Grades10           | C |
| • Pastoral Care1     | 1 |
| • Achievements       | 1 |
| • Academic Reports12 | 2 |
| My Students12        | 2 |
| Phone App            | 3 |

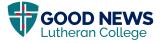

# Be Engaged with Your Child's Learning at Good News Lutheran College

"At the end of the day, the most overwhelming key to a child's success is the positive involvement of parents." **Jane D Hull** 

We are pleased to introduce to you 'Schoolbox'. Schoolbox is a unique all-in-one online portal for families of Good News Lutheran College (GNLC). It contains the most up-to-date learning and community information whilst providing you with the tools to take part in your child's learning. Schoolbox is designed and tailored exclusively for you to have a window into your child's education. You will have access to resources that relate specifically to your child/ren without being bombarded with information across other year levels.

We are excited to provide the following information on how to set up and navigate through the system, as Schoolbox enables you to be partners with us during your child's education at GNLC.

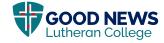

### How to Login

Visit the GNLC website by clicking the live link below or alternatively type the website address into your browser of choice https://www.goodnews.vic.edu.au

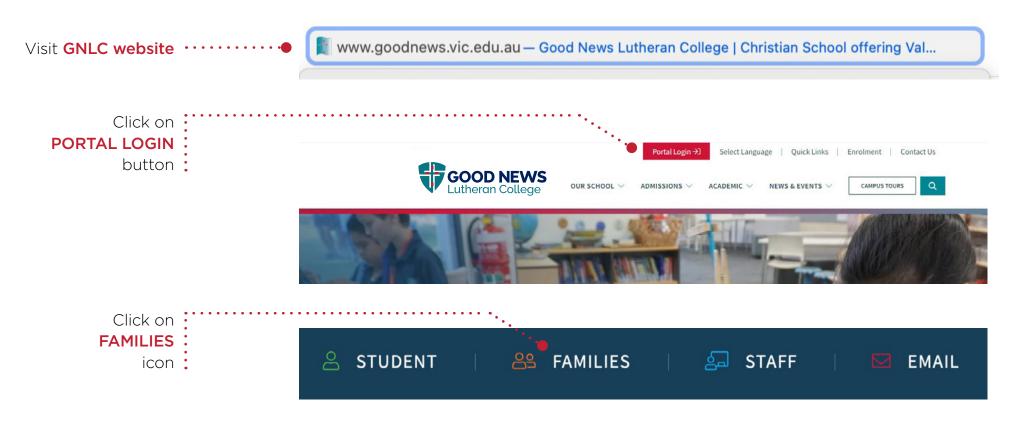

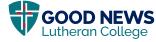

As it's your first time logging into Schoolbox, you're required to set up your own unique password. Please follow these steps:

Click on PARENTS,
FORGOTTEN YOUR
PASSWORD? text link

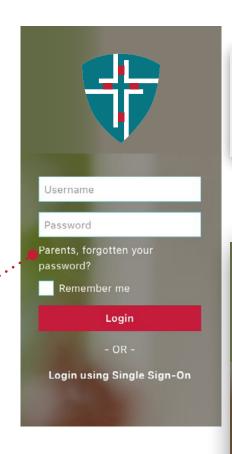

Type in your personal email address which you currently receive communication frontdesk@goodnews.vic.edu.aul

frontdesk@goodnews.vic.edu.a

Login

......

password?

Parents, forgotten your

Remember me

After a few minutes you will receive a 'Schoolbox password change' email, click on

**RESET LINK** 

Enter an 8 character password of your choice and click RESET PASSWORD

Enter your **original email** and the **unique password** you have just created. We now welcome your family to Schoolbox.

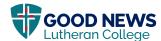

#### Welcome to Schoolbox

The following is an example of what the home page looks like when you enter Schoolbox.

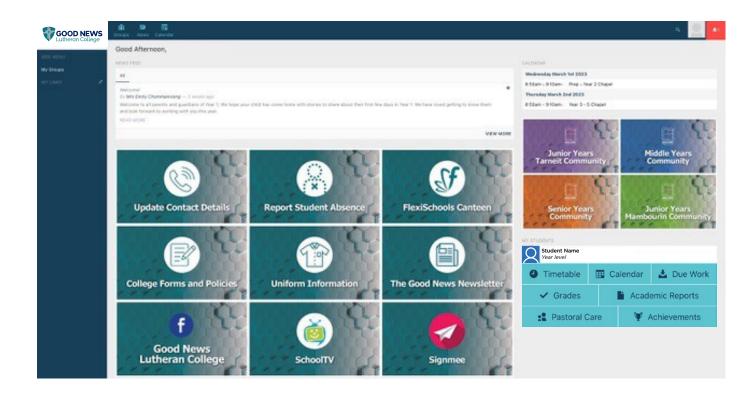

**Note**: Please be aware that the dashboard is constantly evolving. Don't be alarmed if it looks slightly different to what you see when you login to Schoolbox.

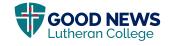

# Home Page

The top menu allows families to access the following information:

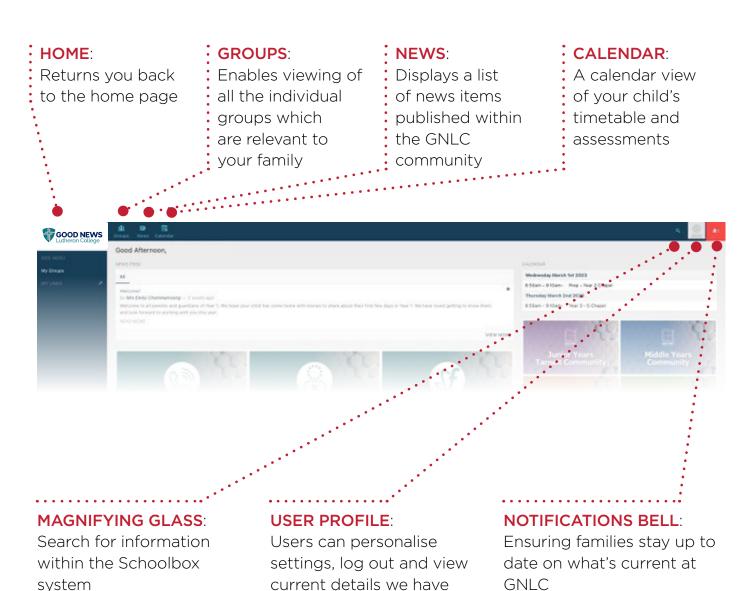

on file

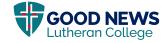

system

This component displays a list of recent articles and/or announcements most relevant to your family.

Clicking on the **TITLE** of a news item allows you to view the entire message, alternatively you can click on the **READ MORE** button.

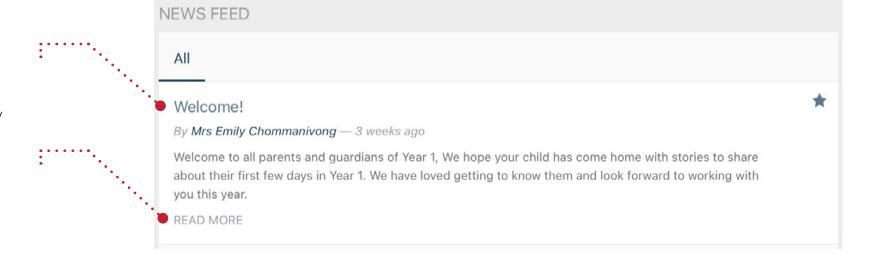

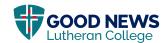

# My Students

This section allows families to access information specific to your child, including academic performance, curriculum, current timetables and much more.

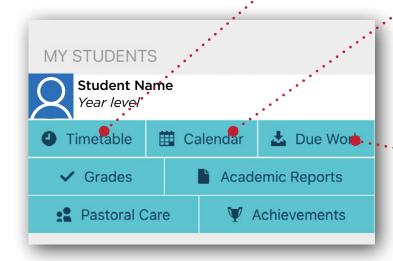

#### TIMETABLE:

Displays student's 10-day timetable

| Day 1           | Day 2           | Day 3           | Day 4           | Day 5           | Day 6           | Day 7           | Day 8           | Day 9           | Day 10          |
|-----------------|-----------------|-----------------|-----------------|-----------------|-----------------|-----------------|-----------------|-----------------|-----------------|
| 01 AM ROIID     | 01 AM ROIID     | 01 AM ROIID     | 01 AM ROIID     | 01 AM RollD     | 01 AM RollD     | 01 AM RollD     | 01 AM RollD     | 01 AM RollD     | 01 AM RollD     |
| (01AMRD)        | (01AMRD)        | (01AMRD)        | (01AMRD)        | (01AMRD)        | (01AMRD)        | (01AMRD)        | (01AMRD)        | (01AMRD)        | (01AMRD)        |
| JY108 Mrs Sarah | JY108 Mrs Sarah | JY108 Mrs Sarah | JY108 Mrs Sarah | JY108 Mrs Sarah | JY108 Mrs Sarah | JY108 Mrs Sarah | JY108 Mrs Sarah | JY108 Mrs Sarah | JY108 Mrs Sarah |
| Agnew           | Agnew           | Agnew           | Agnew           | Agnew           | Agnew           | Agnew           | Agnew           | Agnew           | Agnew           |

**CALENDAR**: Student's timetable and assessments.

**Note**: Once a preferred view is selected 'Day/Week' it will automatically stay on your preferred setting

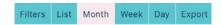

**DUE WORK**: Displays a list of upcoming work in a calendar view. For families that have a number of students studying at GNLC, the icon allows you to select the due work for each individual child.

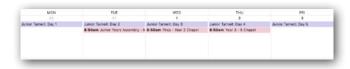

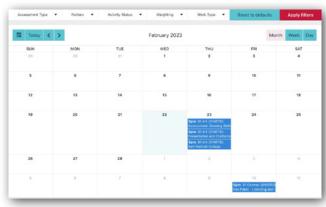

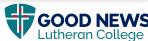

### My Students continued

Stay up to date with your child's developments and email their teachers in a few easy steps

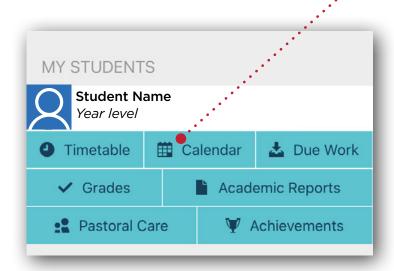

**Note**: Also be on the lookout for some sections to build as the year progresses. As it's only the beginning of the year, reports etc have not been posted, but will be at your fingertips once the time comes.

**GRADES**: Displays all subjects your child is currently studying and associated assessments.

Families are able to **EMAIL THEIR CHILD'S CLASSROOM TEACHER** by following these simple steps below:

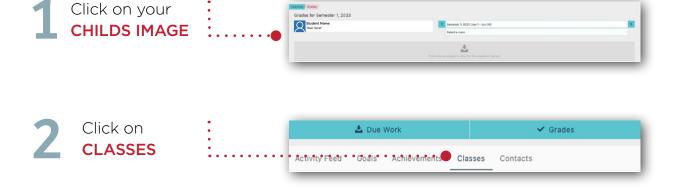

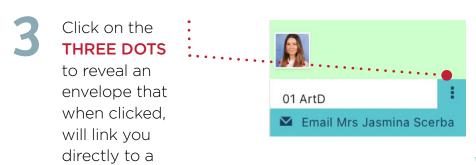

teachers email

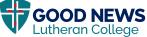

This section contains information that's unique to your child.

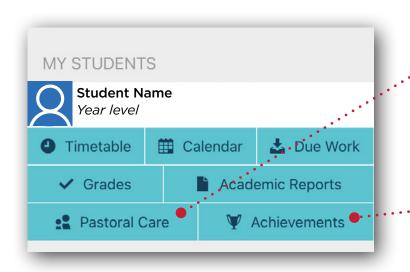

**PASTORAL CARE**: Viewing your child's journey throughout the year, this tracks their emotional, physical, and mental wellbeing, which is at the heart of GNLC.

**ACHIEVEMENTS**: Your child's individual goals and achievements throughout the year will be displayed and represented as badges.

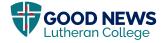

# My Students

This section allows families to access information specific to your child, including academic performance, curriculum, current timetables and much more.

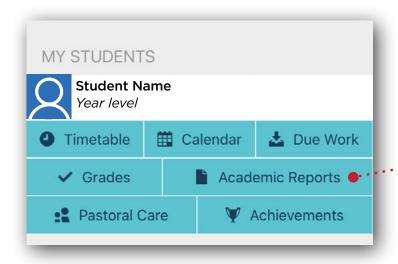

ACADEMIC REPORTS: The 'My Student' box will appear on the right-hand side of your screen on PC or Desktop Computers. However, please note that if you are viewing Schoolbox on a mobile phone or other portable device, you may need to scroll down to the very bottom of your screen view. Then, to access school reports, click on the tab here that says Academic Reports.

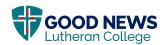

#### Phone App

Once you have created your Schoolbox Account, you are able to download the GNLC App for easy access on your phone or other hand held device. Simply follow these simple instructions.

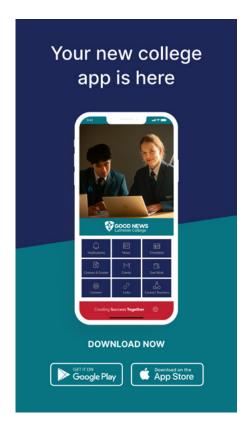

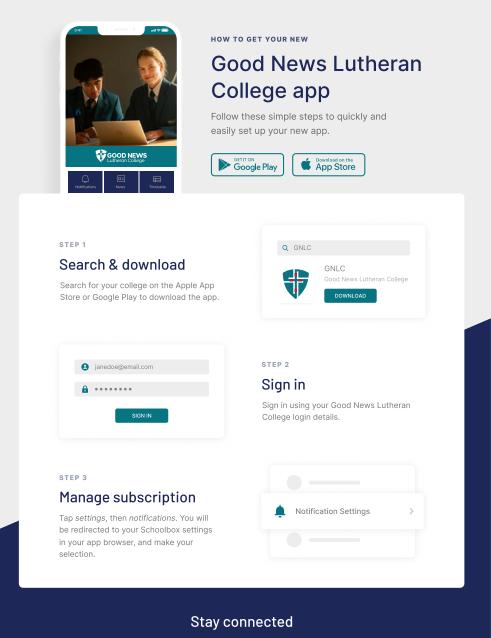

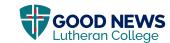

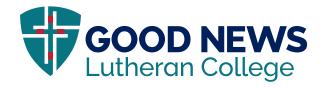

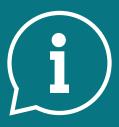

# Not able to connect with **SCHOOLBOX USER GUIDE** instructions?

Contact us via email at schoolboxhelp@goodnews.vic.edu.au